# Wymiana telefonu a pushTAN

### **Masz nowego smartfona?**

Prosimy o wprowadzenie następujących zmian, aby móc nadal korzystać z aplikacji pushTAN na nowym smartfonie, ponieważ działanie aplikacji jest związane z danym urządzeniem.

#### Krok 1:

Pobierz aplikację Sparkasse pushTAN na nowy telefon i otwórz ją. Następnie skonfiguruj aplikację, klikając przycisk "Jetzt einrichten" (Skonfiguruj teraz). Następnie kliknij "Weiter" (Dalej).

Wybierz "Registrierungsdaten anfordern" (Poproś o dane podane podczas rejestracji).

Pojawia się pytanie: "Dürfen wir Ihnen Mitteilungen schicken?" (Czy możemy wysyłać Ci powiadomienia?) Prosimy wybrać opcję "Mitteilungen erlauben" (Włącz powiadomienia), co pozwoli nam na wysyłanie Ci kodów TAN za pomocą powiadomień push.

Ustaw hasło dla aplikacji pushTAN (min. 8 znaków: cyfry, litery i znaki specjalne) i powtórz wprowadzone hasło. Kliknij "Passwort bestätigen" (Potwierdź hasło). Następnie, jeśli sobie tego życzysz, możesz aktywować w aplikacji opcję face ID lub touch ID.

**Wskazówka:** Po dotknięciu symbolu oka wyświetla się wprowadzone hasło.

#### Krok 2:

Wybierz swój oddział Sparkasse. W tym celu w pasku wyszukiwania wpisz "Duisburg". Wybierz "Sparkasse Duisburg" i kliknij "Weiter" (Dalej).

#### Krok 3:

Potwierdź swoją tożsamość za pomocą danych używanych w bankowości elektronicznej: Anmeldename (login) i Online-Banking-PIN (PIN do bankowości elektronicznej) Następnie kliknij "Identität bestätigen" (Potwierdź tożsamość).

W dalszej kolejności musisz odpowiedzieć jeszcze na pytania związane z bezpieczeństwem:

- Jaka jest data Twoich urodzin? Wybierz dzień, miesiąc i rok urodzenia.
- Jak brzmi numer Twojej karty w Sparkasse (chodzi o kartę debetową)?
- Wprowadź numer karty i kliknij "Weiter" (Dalej).

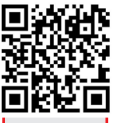

## Krok 4:

(Jeżeli masz nowy numer telefonu, prosimy o kontakt ze swoim doradcą.)

Poproś o wiadomość SMS, aby aktywować powiązanie urządzenia. Prosimy kliknąć "SMS anfordern" (Poproś o SMS). Otrzymasz informację, że za chwilę dotrze do Ciebie od nas wiadomość SMS.

(Jeżeli naciśniesz "QR-Code per Brief anfordern" (Poproś o przesłanie kodu QR listem), w ciągu kilku dni otrzymasz od nas pocztą list potrzebny do rejestracji. Tutaj zeskanuj kod aktywacyjny QR.)

Następnie przejdź do wiadomości SMS i kliknij podany link. Nastąpi automatyczne przekierowanie do aplikacji pushTAN, a powiązanie urządzenia zostanie aktywowane. Twoja aplikacja pushTAN jest aktywna i możesz korzystać z niej tak, jak dotychczas.

Życzymy wielu miłych chwil z naszym wygodnym systemem bankowości elektronicznej!

9 **TAN** 5 **TAN**

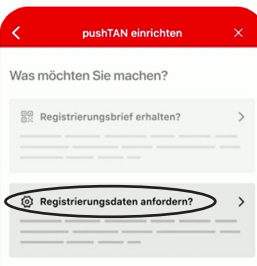

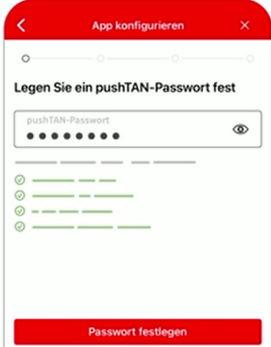

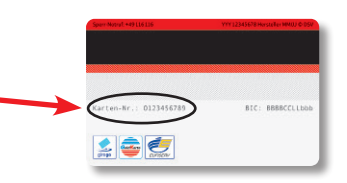

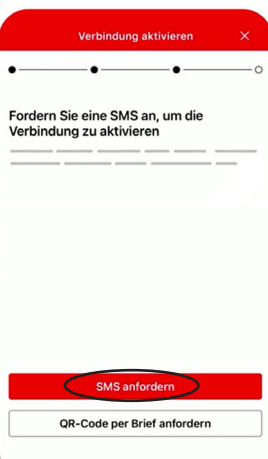

Sparkasse Duisburg